# voalté messenger

## **Getting started.**

**Use this handy guide to take advantage of the powerful communication and collaboration features of Voalte Messenger™.**

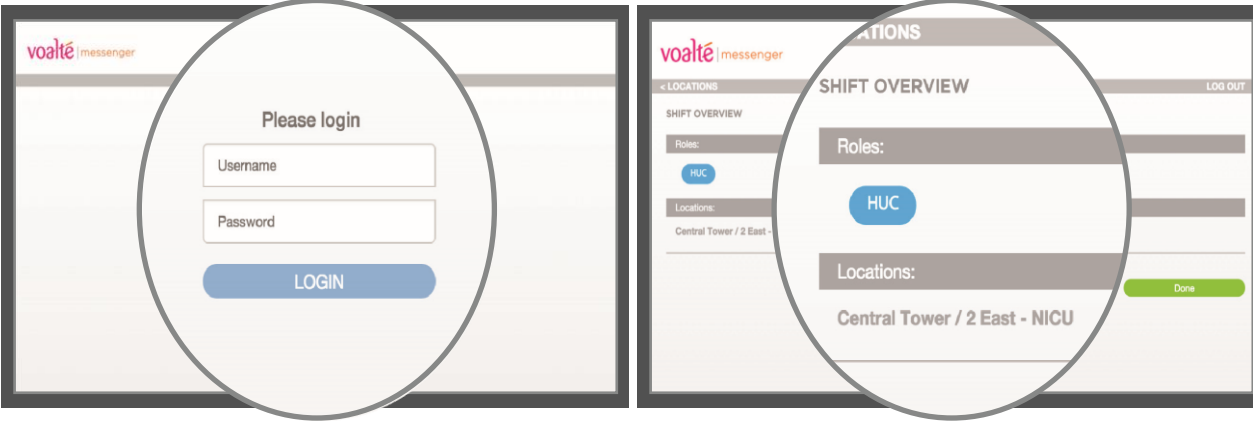

#### **1. Log in.**

- Open the Voalte Messenger web page.
- Enter your Voalte username and password.
- Click Login.

### **2. Select today's role and location.**

- Select the job function you will perform on this shift.
- Select the location where you are working today.
- Others can find you in the Directory by role or location. Role selection is not available if you have only one role

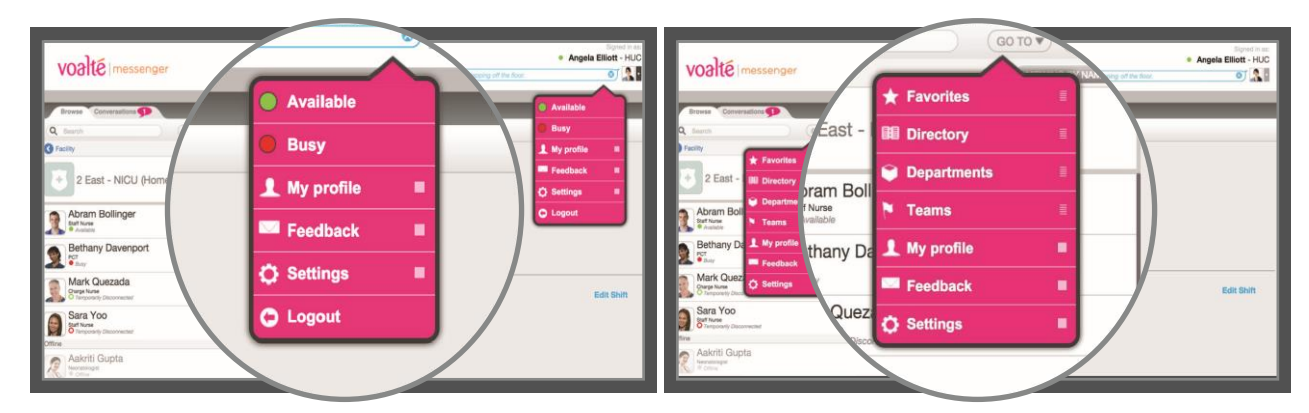

#### **3. View profile menu.**

- Add a status to let others know what you are doing.
- Indicate whether you are available or busy.
- View and edit your shift (profile) information.
- Share feedback with Voalte.
- Access your settings.
- Logout.

#### **4. Browse lists of users.**

**From the Browse tab, click the Go To drop-down to:**

- Navigate to your home Directory view
- View users in your Favorites list.
- View the main Directory.
- View the list of Departments.

# voalté messenger

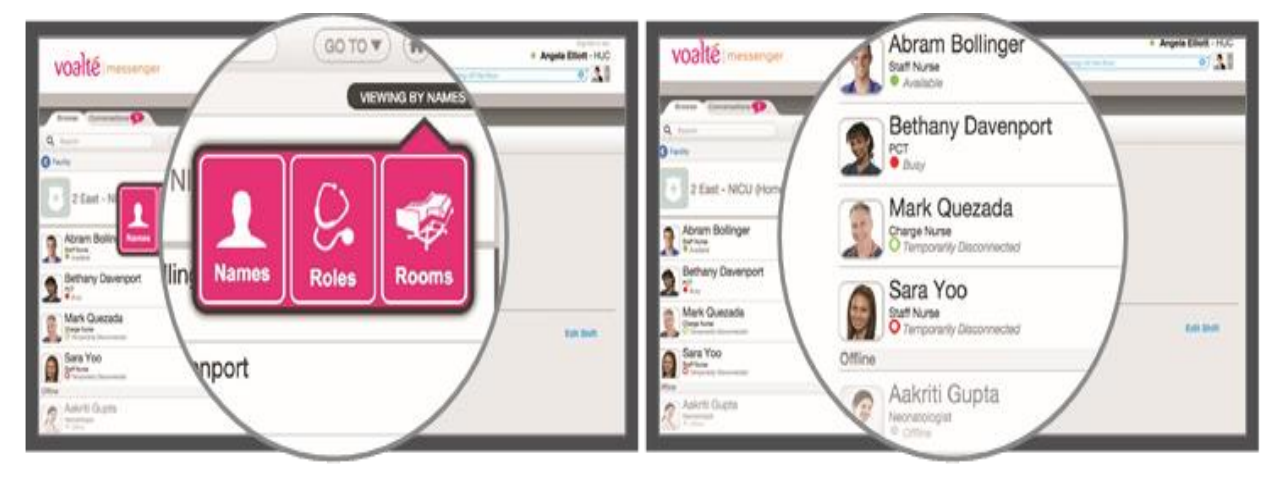

### **5. View the Directory**

- Names: View by name.
- Roles: See everyone in a particular role.
- Rooms: see all patient beds, with limited patient and care team information

### **6. View users' status.**

**See user presence at a glance:**

- Available.
- $\bigcirc$  Available but temporarily  $\bigcirc$  Busy but temporarily disconnected. disconnected.

 $\bullet$  Busy.

Offline.

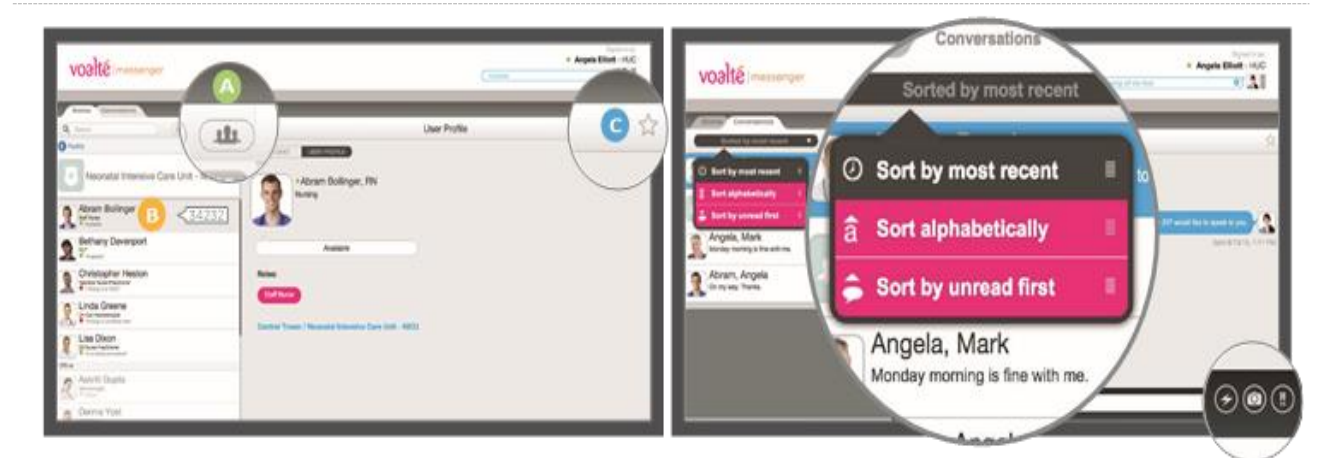

### **7. Communicate quickly**

- Single-click to view a user's profile.
- Double-click a user to initiate a text message.
- Click Group Message icon to select multiple recipients (A).
- Hover pointer over a name to view user's extension (B).
- Click the star in a profile to mark user as a Favorite (C).

### **8. Exchange messages & view history**

Click the Conversations tab to review messages:

- Sort by most recent, alphabetically or unread first.
- Clear all conversations

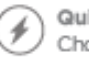

Quick messages:

Choose an often-used message, or create your own.

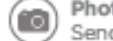

Photo attachments: Send and receive photos securely.

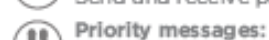

Indicate urgency by icon and special tone.

# voalté messenger

**To log out of Voalte Messenger click Log Out in menu. Closing the web browser will NOT log you out**

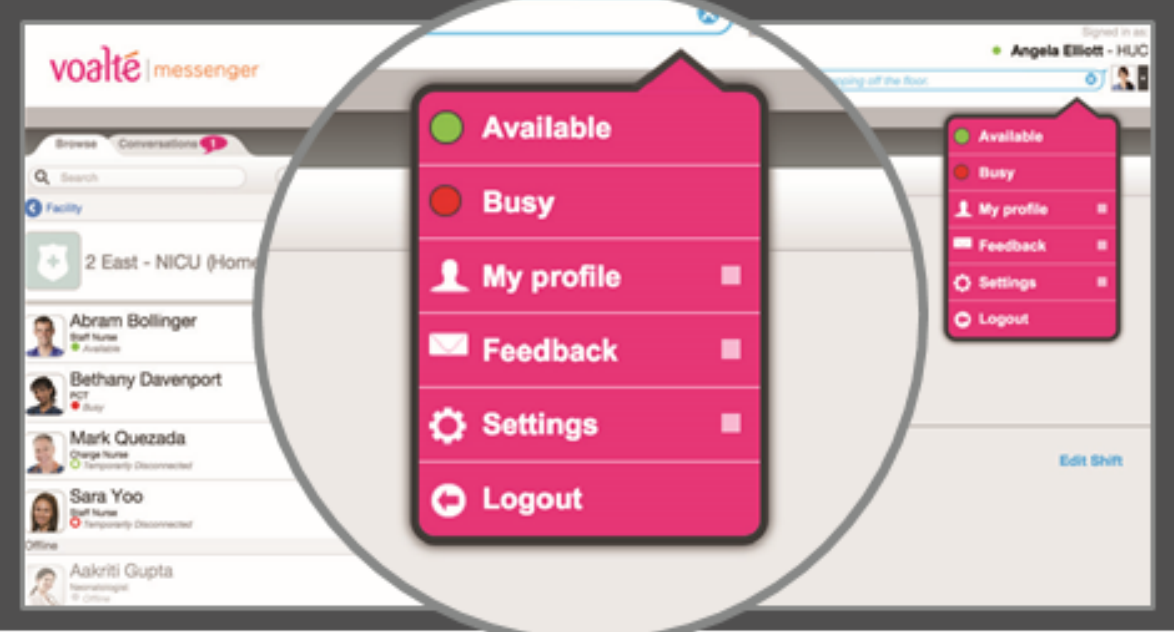